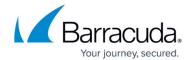

## **Deleting VMware QuickSpin Backup Data**

https://campus.barracuda.com/doc/96016652/

**CAUTION!** The Delete function deletes the VMware QuickSpin backup data. Deleted data is completely purged and cannot be accessed or restored. The Delete function removes all historical revisions. You cannot delete specific revisions.

To delete a VMware QuickSpin backup, perform the following steps.

1. Navigate to the Computer page. See <u>Navigating to the Computer Page</u> for instructions. The Computer page is displayed.

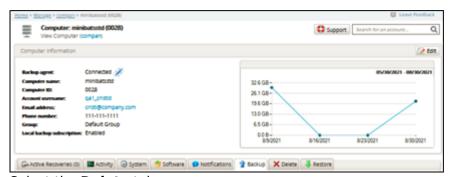

2. Select the **Delete** tab.

The Delete Selections page is displayed.

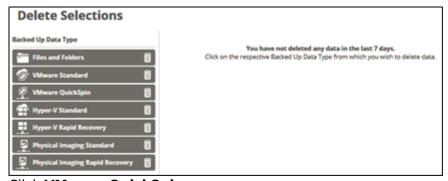

3. Click VMware QuickSpin.

**Note**: This action deletes the recovery VM and any increments that are stored. The Delete page is displayed.

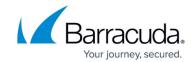

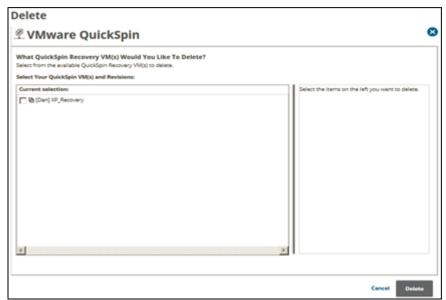

4. Select the check box of the VM you want to delete.

Your selections for deletion are displayed in the right panel. Click the remove icon to remove any selections for deletion or clear the VM check box.

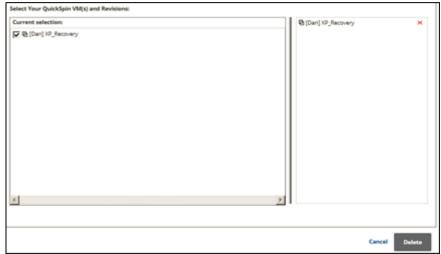

5. When satisfied with your selections, click the **Delete** button. The Delete Confirmation pop-up is displayed.

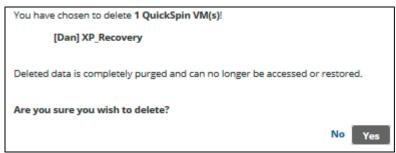

6. Click the **Yes** button.

When the delete is complete, the Deletes Selections page is displayed with the latest deletion.

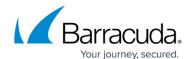

## Barracuda Intronis Backup

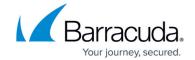

## **Figures**

- 1. image2021-9-21 10:27:6.png
- 2. image2021-9-21 10:29:2.png
- 3. image2021-9-21 10:30:37.png
- 4. image2021-9-21 10:31:46.png
- 5. image2021-9-21 10:32:12.png
- 6. image2021-9-21 10:33:14.png

© Barracuda Networks Inc., 2024 The information contained within this document is confidential and proprietary to Barracuda Networks Inc. No portion of this document may be copied, distributed, publicized or used for other than internal documentary purposes without the written consent of an official representative of Barracuda Networks Inc. All specifications are subject to change without notice. Barracuda Networks Inc. assumes no responsibility for any inaccuracies in this document. Barracuda Networks Inc. reserves the right to change, modify, transfer, or otherwise revise this publication without notice.